www.mdt-vyuka.cz

### **Přihlášení:**

- 1) V internetovém prohlížeči (např.: IE, Modzila, Opera, Chrome a jiné) do adresního řádku napište adresu [www.mdt-vyuka.cz](http://www.mdt-vyuka.cz/)
- 2) Klikněte na "Přihlásit se"

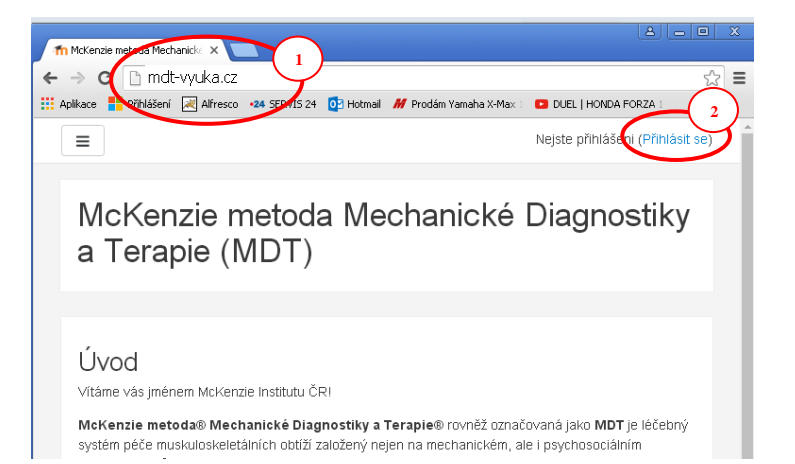

Přihlašovací údaje:

- 3) Zadejte Vaše přihlašovací údaje, které jste obdrželi mailem.
- 4) Klikněte na tlačítko "Přihlásit se"

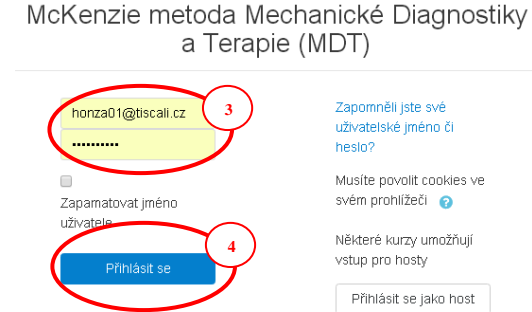

#### **Výběr kurzu:**

5) Klikněte na kurz, pro který máte uskutečnit evýuku.

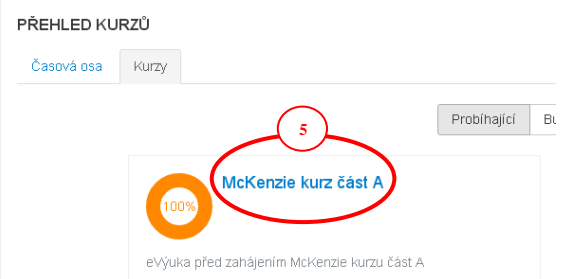

www.mdt-vyuka.cz

## **Ovládání:**

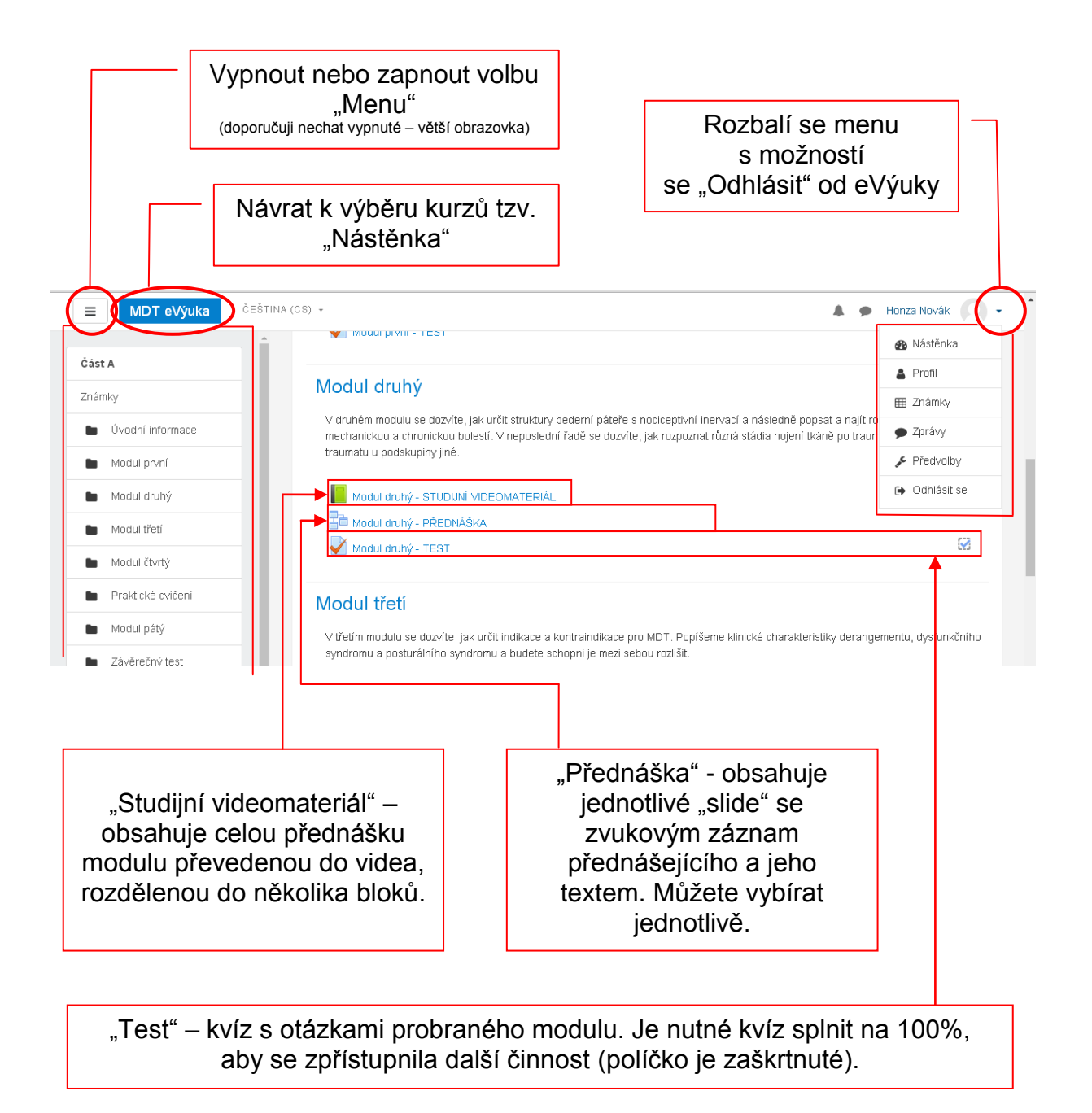

www.mdt-vyuka.cz

#### **Ovládání "videomateriál":**

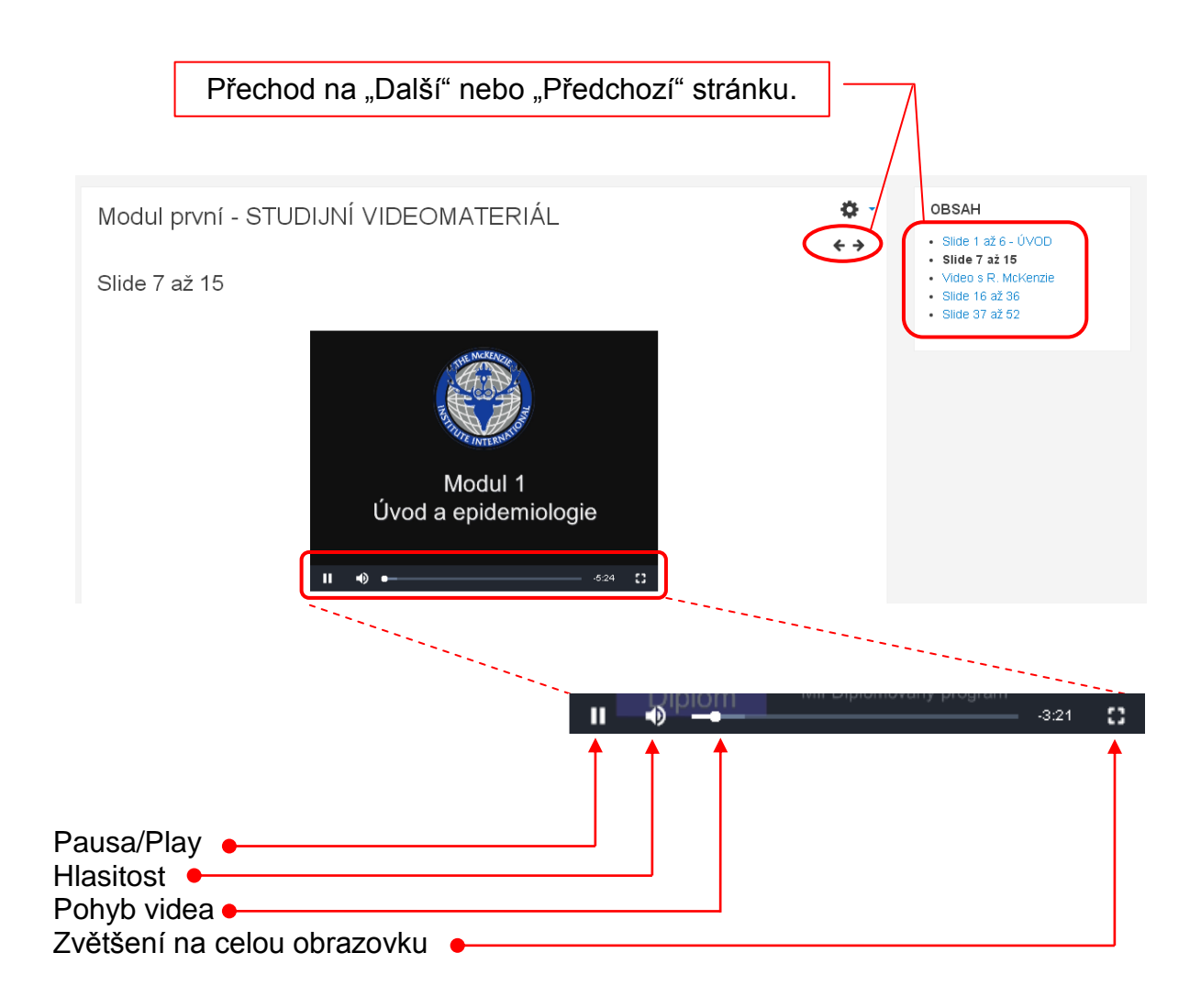

www.mdt-vyuka.cz

#### **Ovládání "přednáška":**

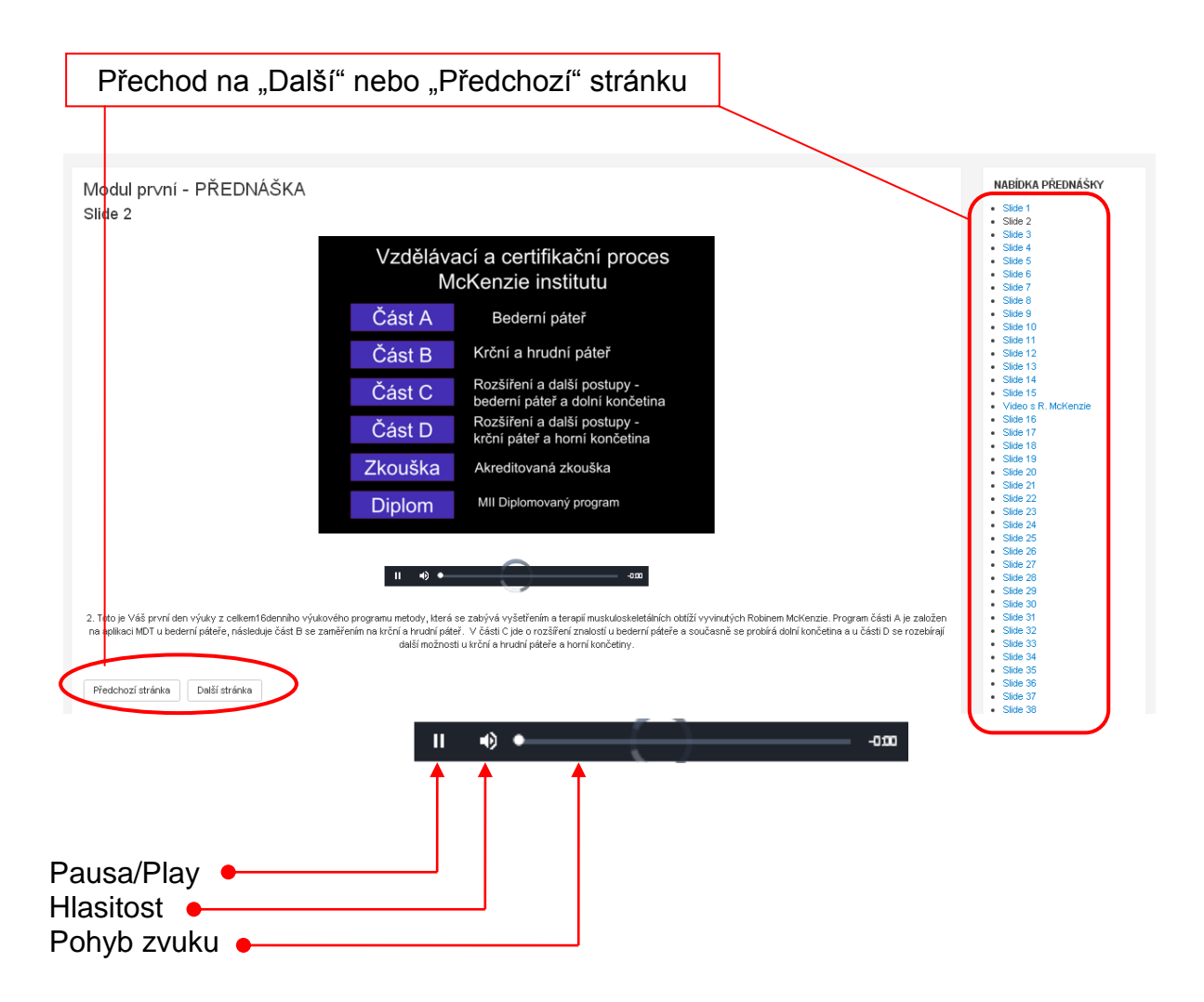

#### **Poznámka:**

V případě, že se Vám nezobrazuje pravý sloupec s obsahem, musíte změnit velikost vyobrazení (držte klávesu Ctrl a na myši točíte kolečkem).

#### NEBO

V nastavení internet prohlížeče zvolíte "Lupa" nebo "+" a "–" (v závislosti na prohlížeči).